# 山西大学就业创业网 $^{\circ}$ (智慧就业系统) 学生使用手册 いっこう バイン バイン 2021 Selling 2011 Selling 2011 Selling 2011 Selling 2011 Selling 2011 Selling 2011 Selling 2011 Selling 2011 Selling 2011 Selling 2011 Selling 2011 Selling 2011 Selling 2011 Selling 2011 Selling 2011 Selling 2011 Selling 2

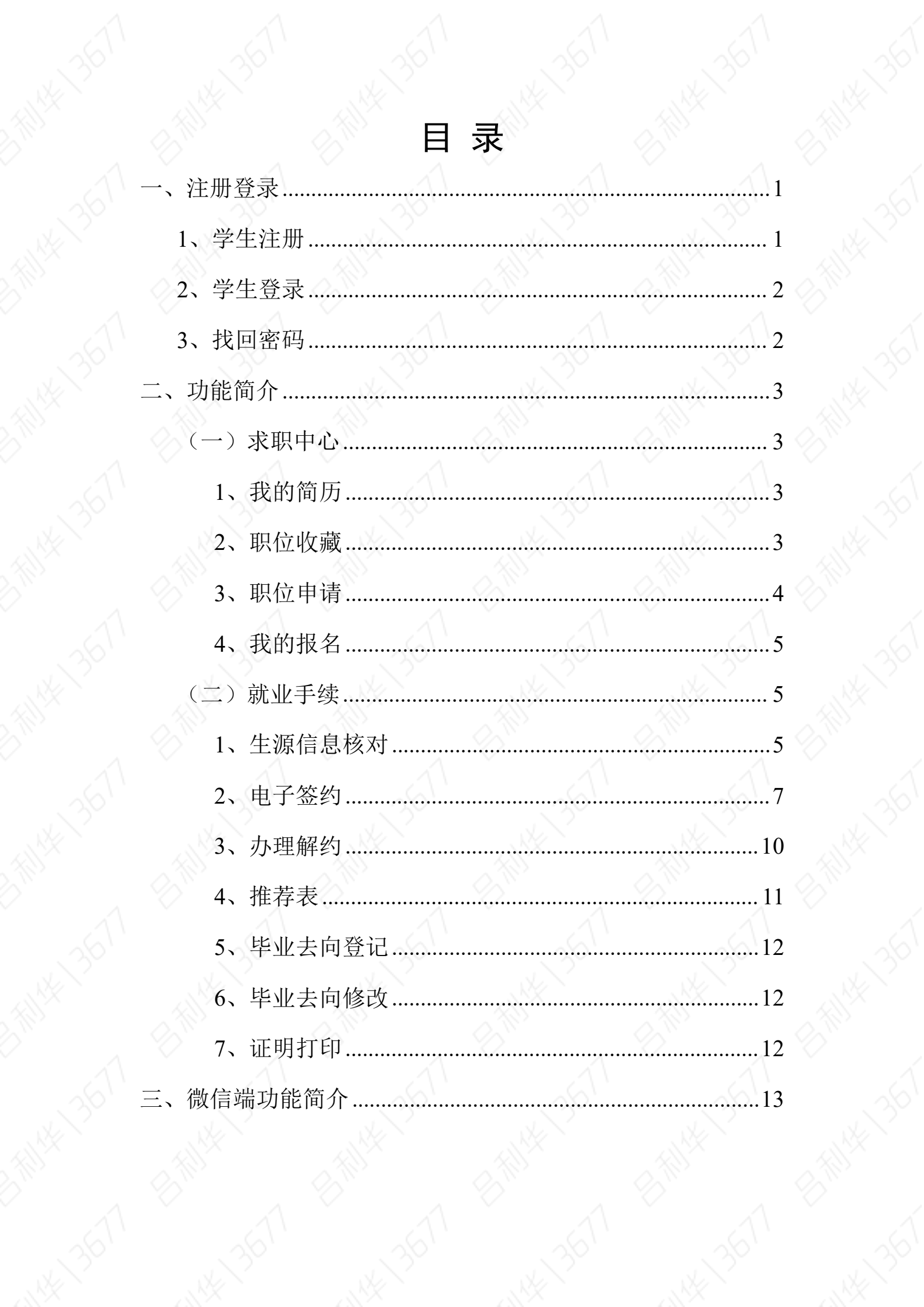

学生通过山西大学就业创业网、"山西大学就业"微信公众号获 取招聘信息,办理就业手续,参加就业活动等。

### <span id="page-2-0"></span>一、注册登录

### <span id="page-2-1"></span>1、学生注册

学生登录山西大学就业创业网,首次登录需要先完成注册。点击 "学生登录"→"马上注册",按页面引导完成注册,如图:

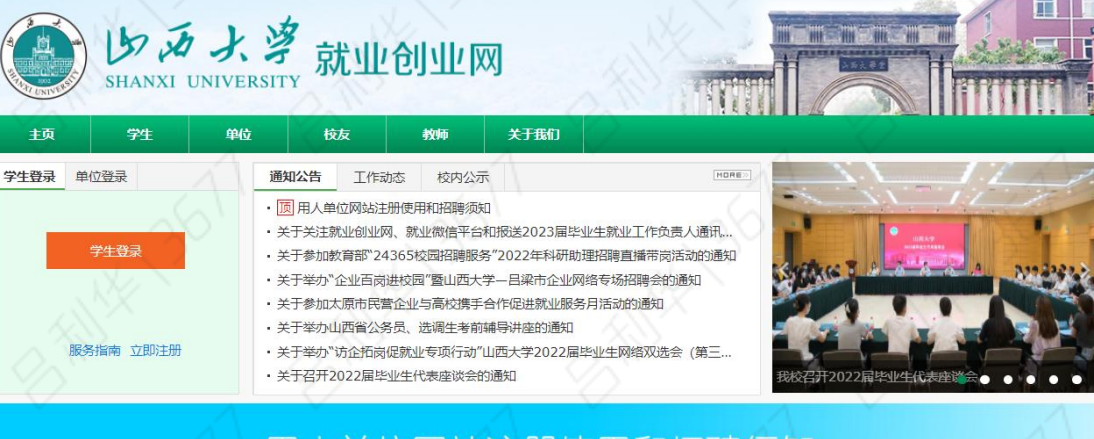

### 单位网站注册使用和招聘须知 用

123

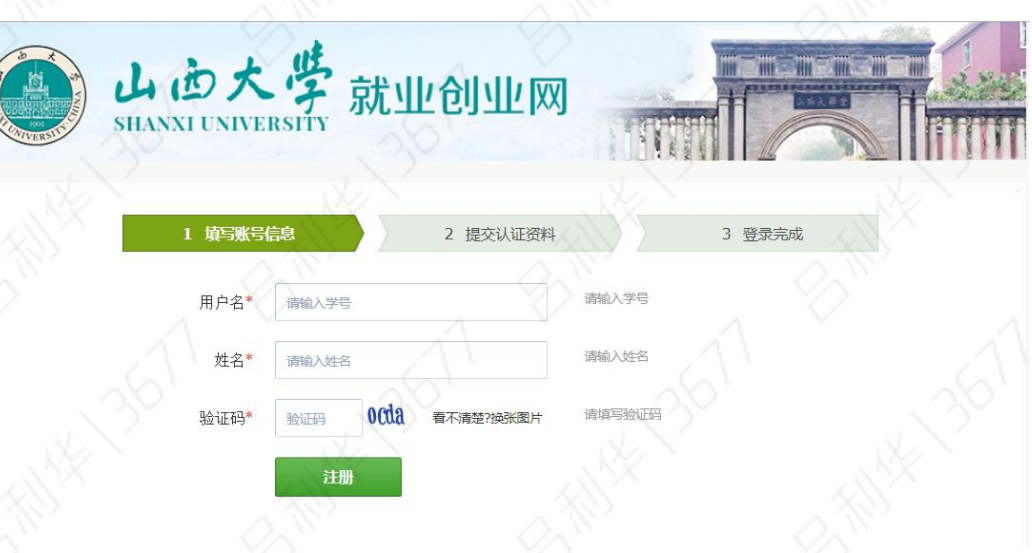

## <span id="page-3-0"></span>2、学生登录

学生注册完成后,即可正常登录,选择学生登录,输入学号,密 码,登录成功后进入学生中心,如图:

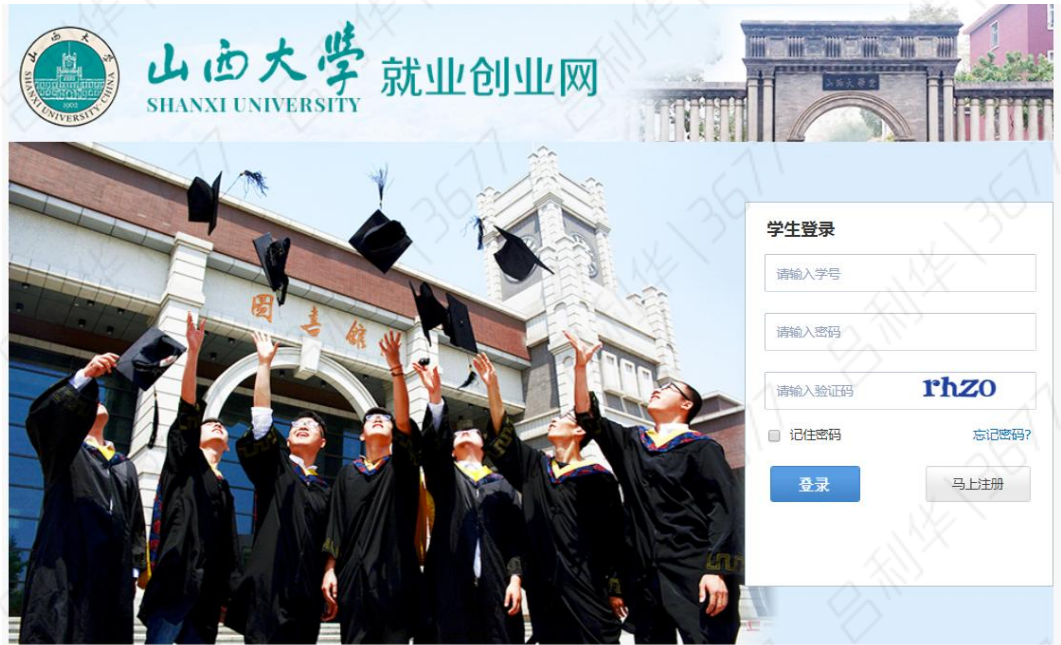

<span id="page-3-1"></span>3、找回密码

在学生登录页面,选择"忘记密码",可根据提示设置新密码。

### <span id="page-4-0"></span>二、功能简介

学生中心页面,左侧导航条内栏目是与学生相关的功能,如图:

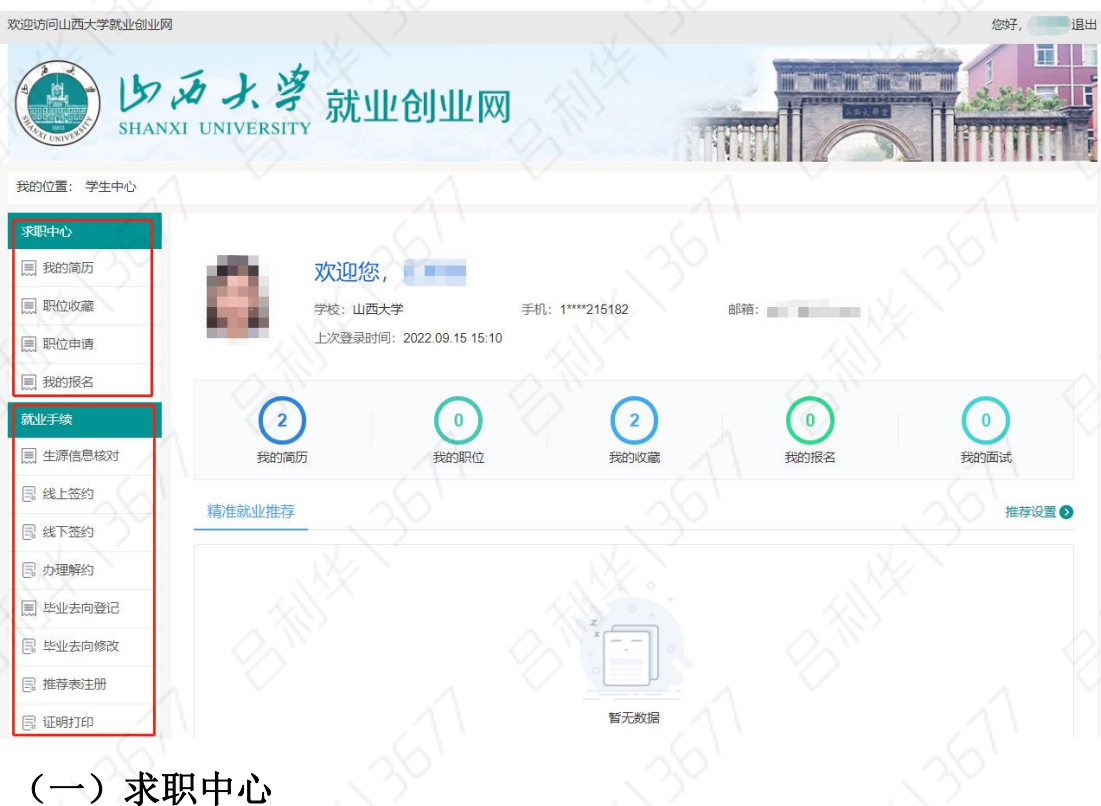

<span id="page-4-2"></span><span id="page-4-1"></span>1、我的简历

学生可在"我的简历"模块中完善个人简历信息,系统简历分为: 中文简历、英文简历、附件简历三种,学生可选择一种设为默认投递 简历,默认投递简历完整度需达到60%才可进行在线投递,如图: **我的位置: 学生中心 > 我的简历** 

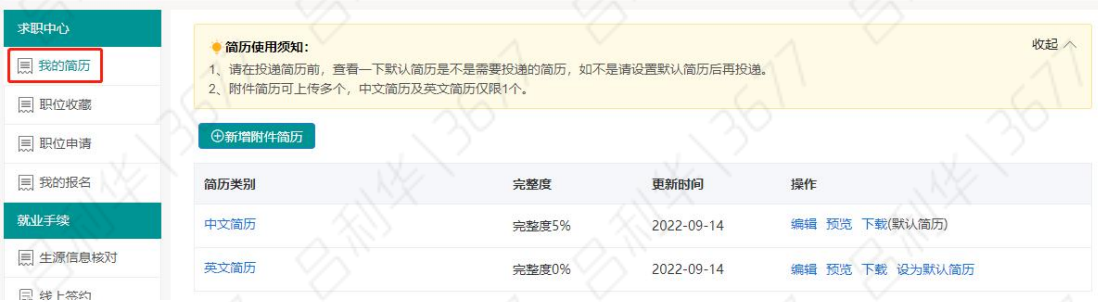

### <span id="page-4-3"></span>2、职位收藏

学生在查看职位信息时,可对心仪职位进行收藏,收藏之后可在 "职位收藏"中查看已收藏职位,如图:

 $3 \sqrt{2}$ 

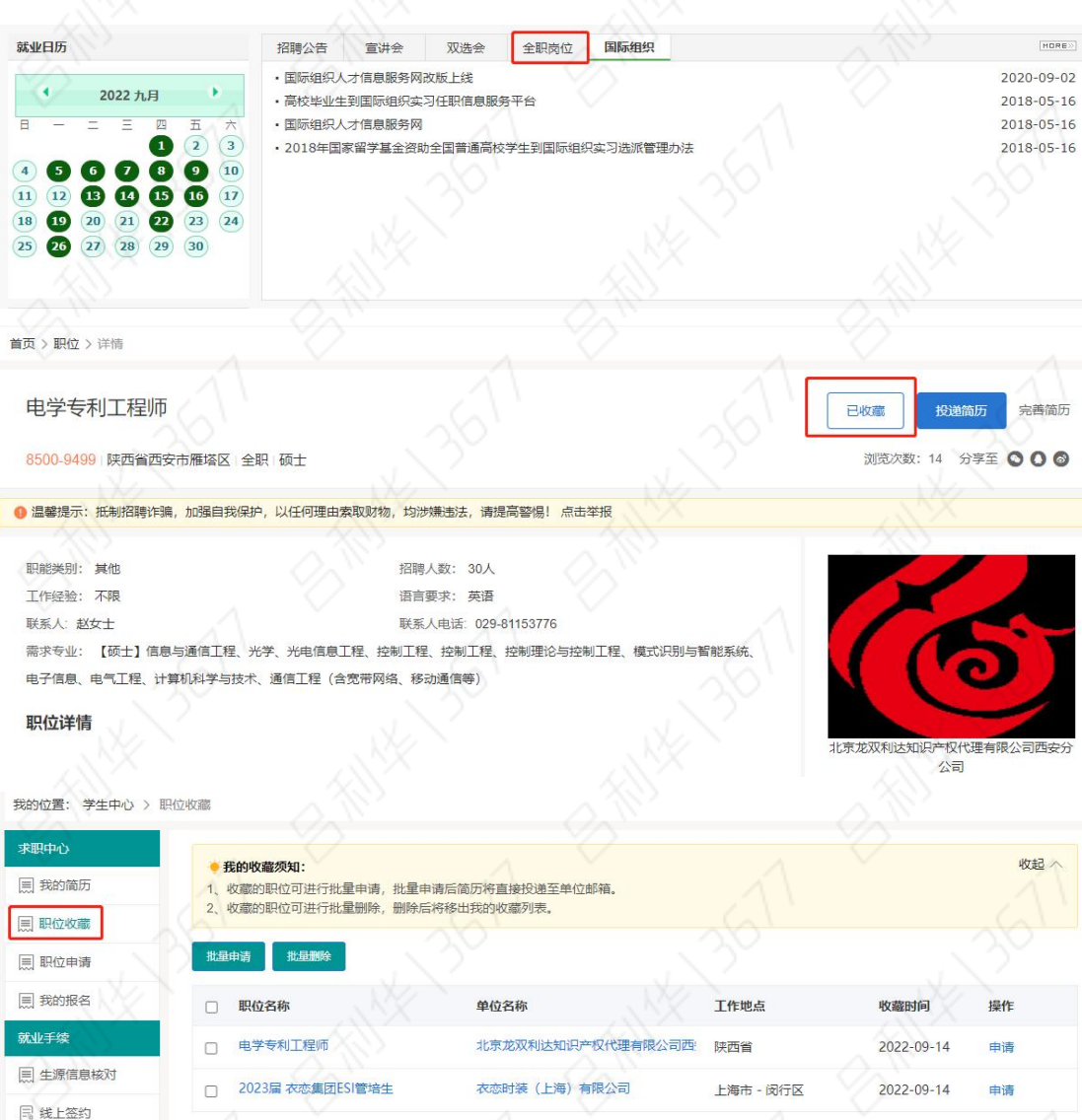

## <span id="page-5-0"></span>3、职位申请

学生在查看职位信息时,对心仪职位可以一键投递简历,或向已 收藏的职位投递简历,如图:

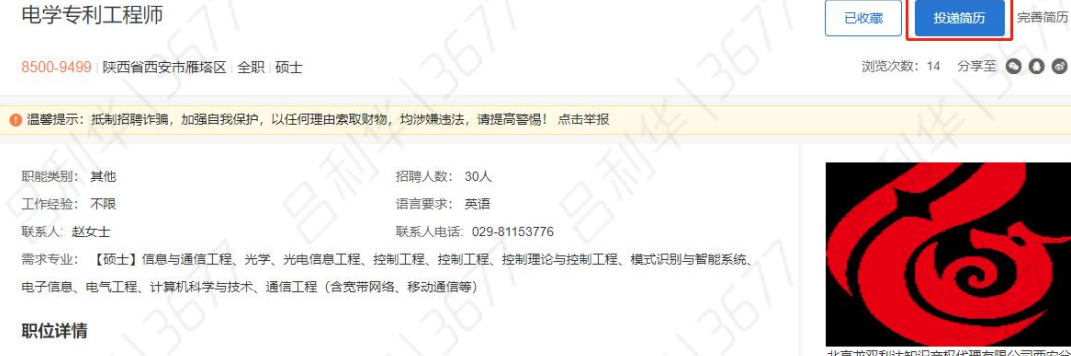

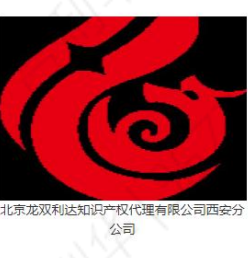

学生投递的简历,可在"职位申请"模块中查看投递详细情况。

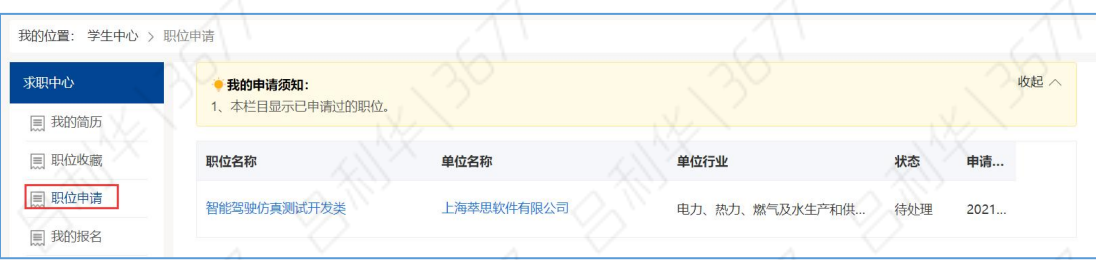

### <span id="page-6-0"></span>4、我的报名

学生可以报名参加宣讲会、招聘会、活动预约,以招聘会为例, 预约如图:

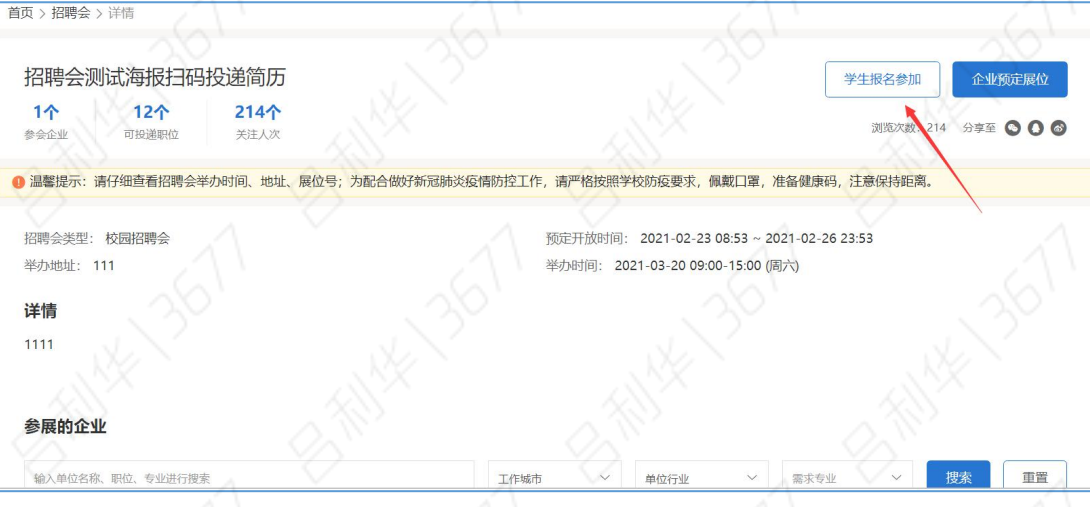

预约成功后,可在"我的报名"模块中查看已报名的活动,如图:

| 学生中心 > 我的报名<br>我的位置: |                                                                                                    |               |                        |         |      |  |
|----------------------|----------------------------------------------------------------------------------------------------|---------------|------------------------|---------|------|--|
| 求职中心                 | 我的报名须知:<br>1、可查看宣讲会、招聘会、活动讲座的报名情况。<br>2、下载入场券将用于扫码签到,可根据学校安排使用。<br>3、入场券可在手机上登录账号, 在【我的】-【我的报名】中打开。 |               |                        |         | 收起 へ |  |
| 目 我的简历               |                                                                                                    |               |                        |         |      |  |
| 目 职位收藏               |                                                                                                    |               |                        |         |      |  |
| ■ 职位申请               | 类型                                                                                                  | 标题            | 活动时间                   | 操作      |      |  |
| 国 我的报名               | 招聘会                                                                                                 | 招聘会测试海报扫码投递简历 | 2021-03-20 09:00-08:00 | 下载入场券取消 |      |  |

<span id="page-6-1"></span>(二)就业手续

### <span id="page-6-2"></span>1、生源信息核对

生源信息核对是学生签约、毕业去向登记等的前置功能,如果生 源信息未通过审核,以上功能无法使用。

在学生中心点击"生源信息核对"进入如下页面,点击"编辑" 按照提示填写。操作方式如下:

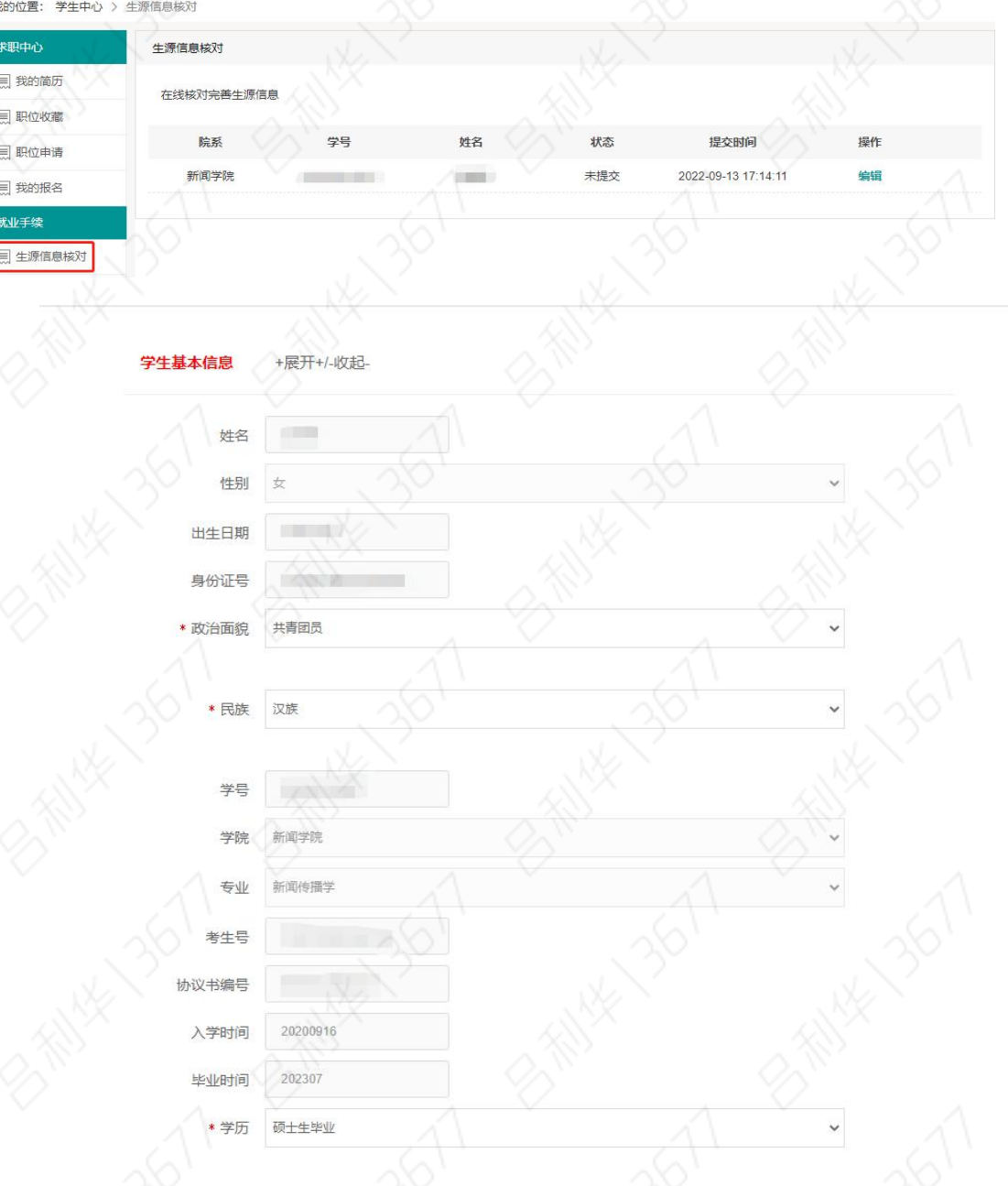

其中,部分信息由学校管理员导入,且不可修改,部分信息需要 由学生填报。如果发现生源信息有误需要修改,请按照提示提交相关 证明材料,如图:

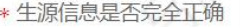

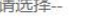

申请修改理由

修改政治面貌请在修改理由中填。 或户籍证明 2.

û

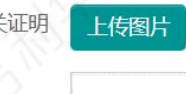

### <span id="page-8-0"></span>2、电子签约

电子签约分为线上签约和线下签约两种形式,学生登录系统后, 选择相应功能完成签约,生成《全国普通高等学校毕业生就业协议书》 (以下简称"就业协议书")。操作方式如下:

(1)线上签约

线上签约由用人单位向学生发起邀约,学生登录网签系统后仔细 核对双方约定的就业协议书内容,确认无误后点击同意应约,学校审 核通过后,生成电子版就业协议书。

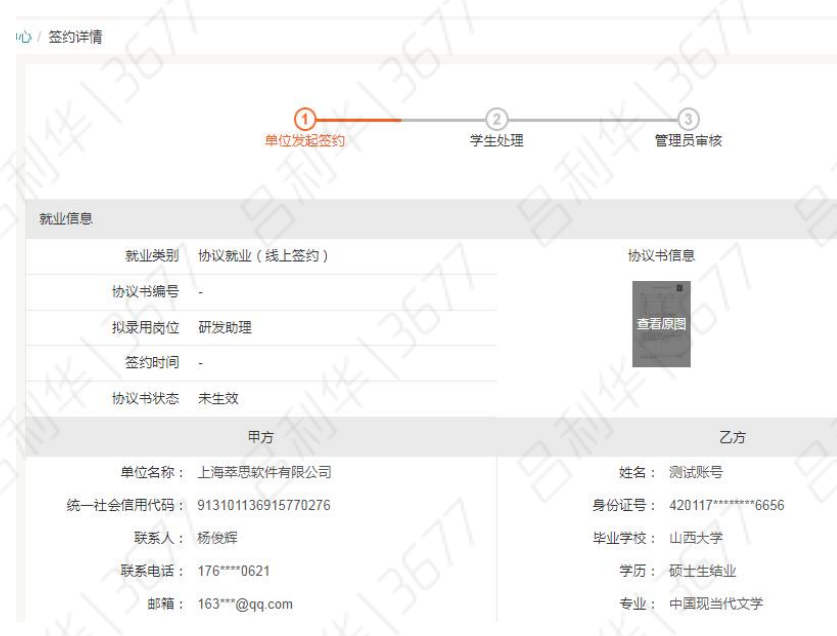

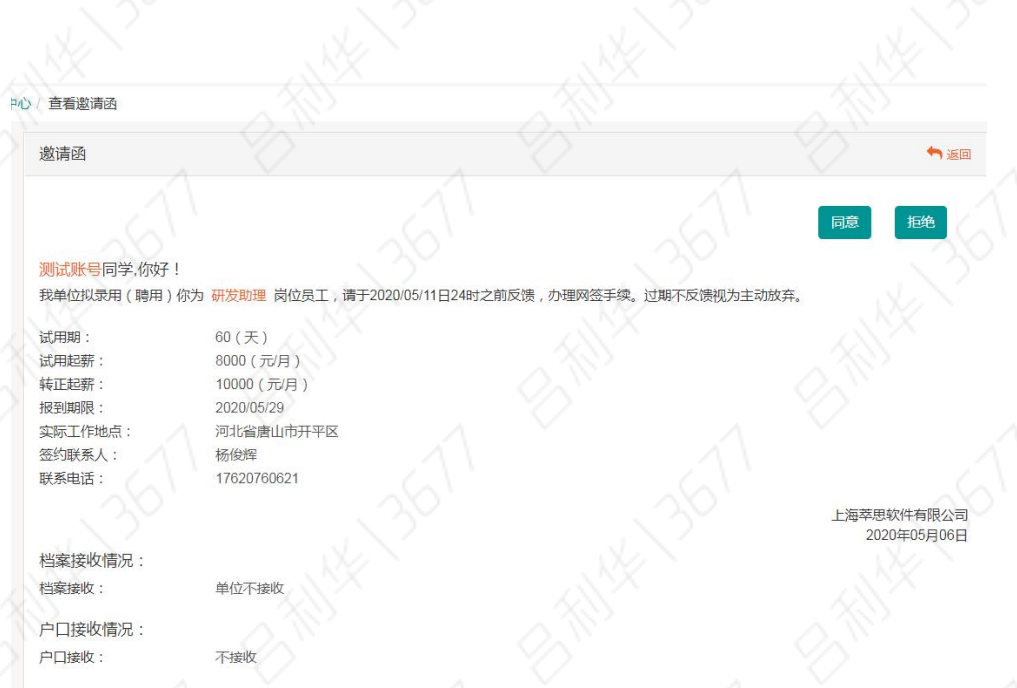

### (2)线下签约

单位如无法进行线上签约,学生可选择线下签约,录入单位相关 信息,生成电子版就业协议书,双方盖章、签字后,学生上传就业协 议书图片版至签约系统,学校审核。

学生基本信息

姓名:测试账号 性别:男 学历:硕士生结业 院校:文学院 专业:中国现当代文学

单位基本信息

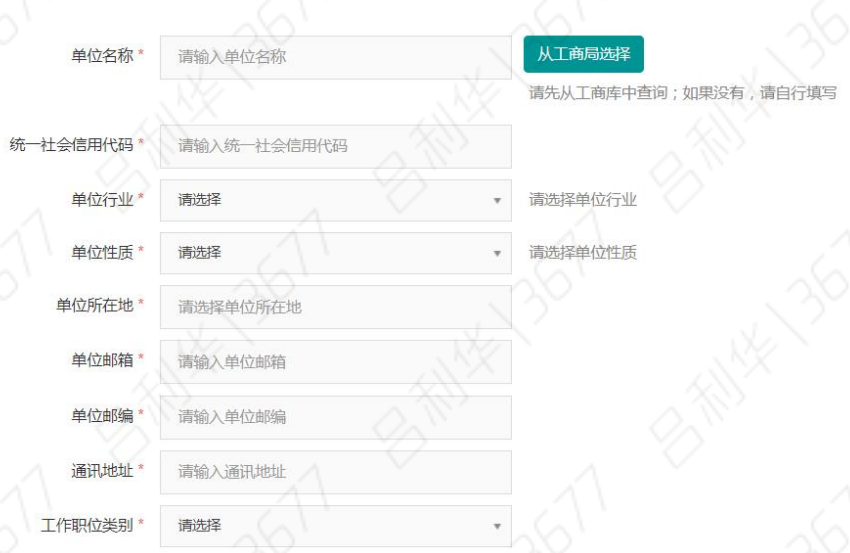

毕业学校:山西大学 身份证号: 330211\*\*\*\*\*\*\*\*\*8129

毕业年度: 2015

联系邮箱: \*\*\*@qq.com 联系方式: 176 \*\*\*\*\* 0621

8

签约信息

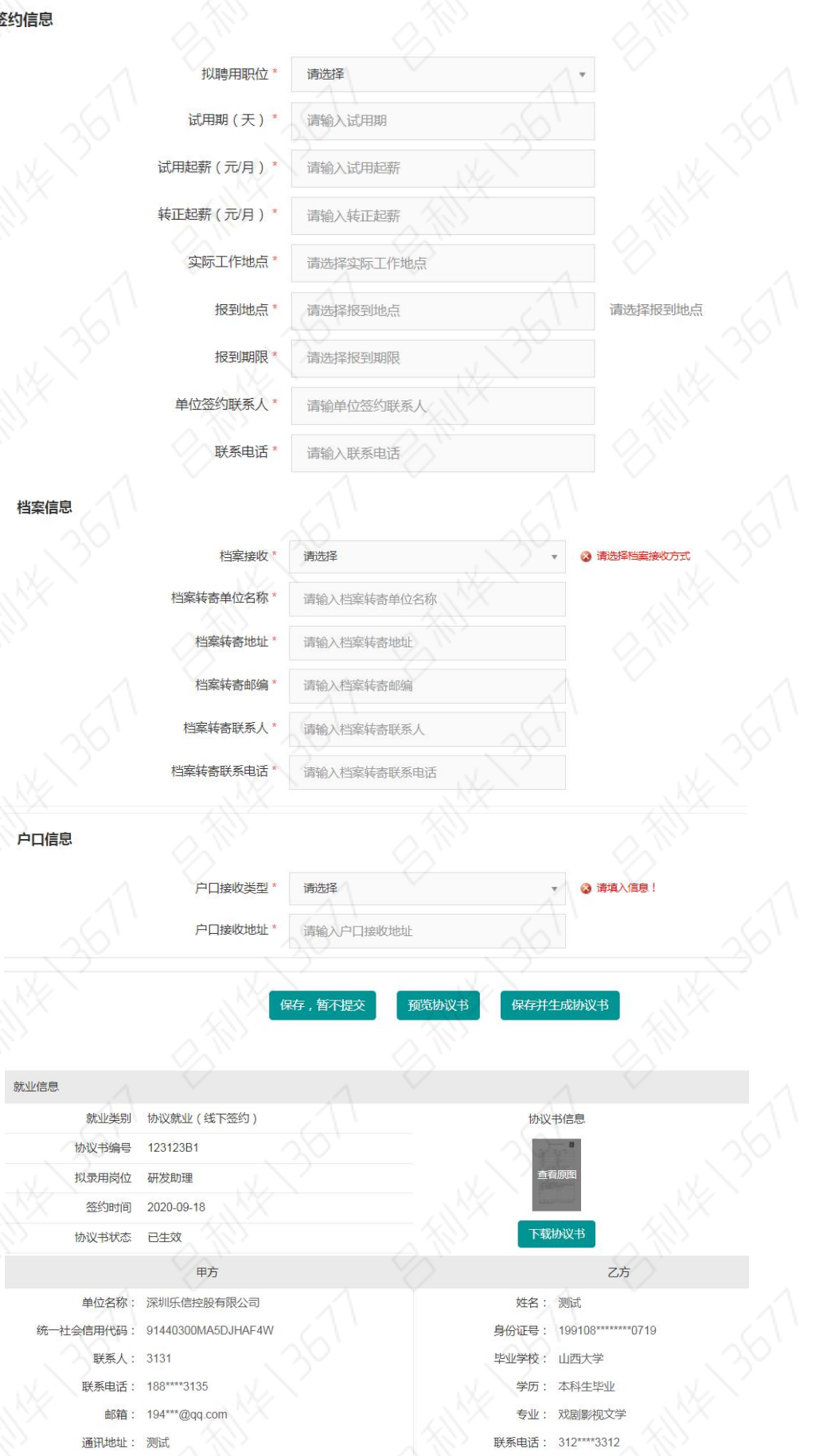

9

### (3) 就业协议书打印盖章

学生下载生成的就业协议书,正反彩打于 A4 纸上,一式三份。 学生持协议书到单位盖章后,需到学院审核盖章,无需到招生就业处 盖章。招生就业处通过系统审核就业协议,就业协议书仅用于电子签 约,空白协议无效。

### <span id="page-11-0"></span>3、办理解约

学生线上或线下签约成功后,如需解约,学生可在办理解约处发 起解约申请。如果单位发起解约申请,学生需在办理解约中应答。办 理解约还需在系统中上传解约证明材料原件。

解约申请待学院和学校审核通过后,学生可再次签约。每个毕业 生原则上可解约一次。

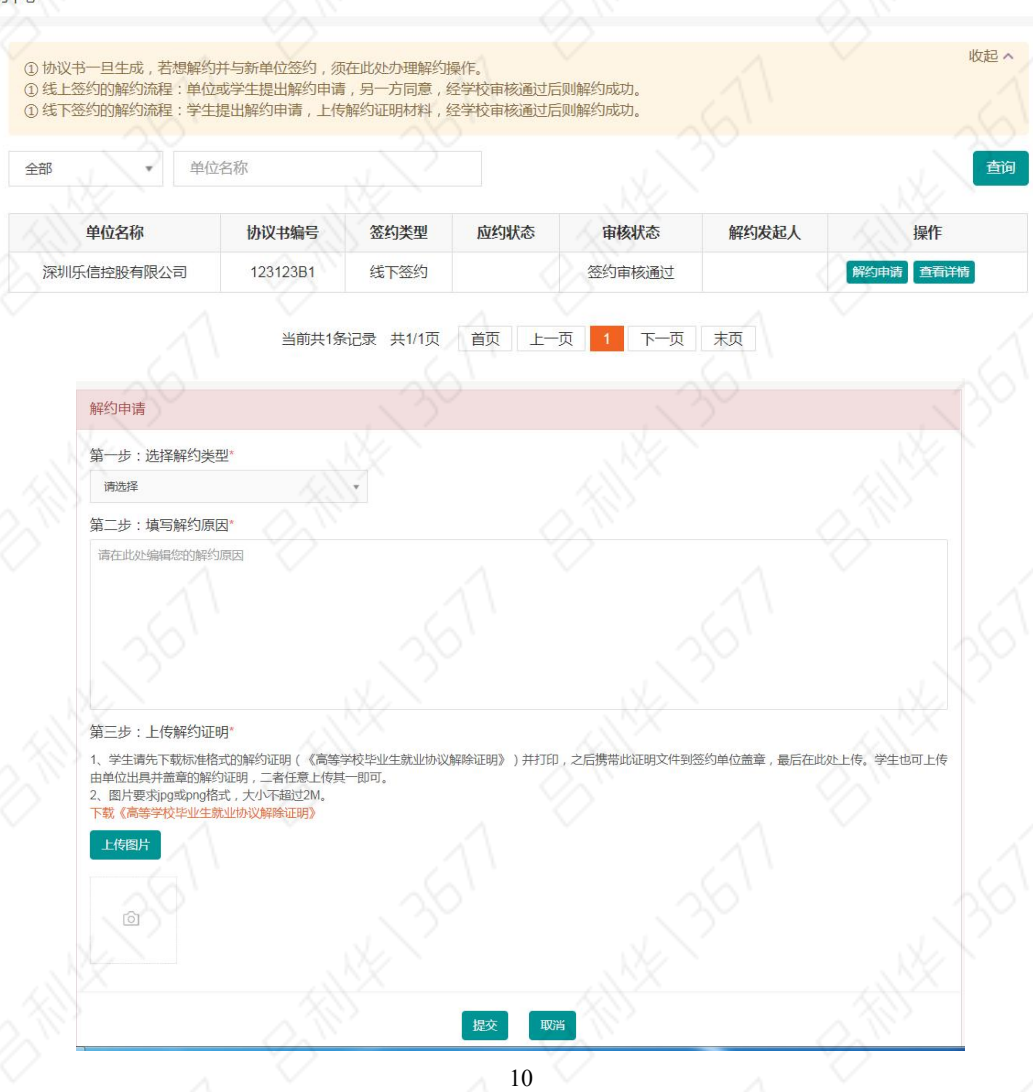

# <span id="page-12-0"></span>4、推荐表

在学生中心点击"推荐表注册"进入如下页面,按照提示填写相 关内容,生成就业推荐表。就业推荐表经学院审核后,学生彩色打印 并到学院填写学院意见、签字盖章后方可使用,无需到招生就业处盖 章。操作方式如下:

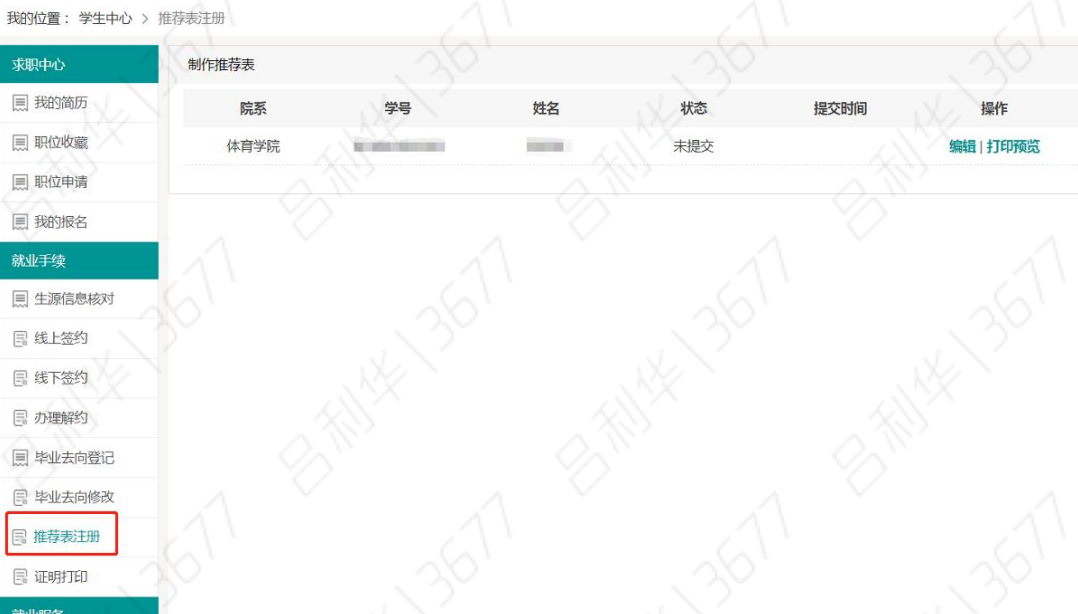

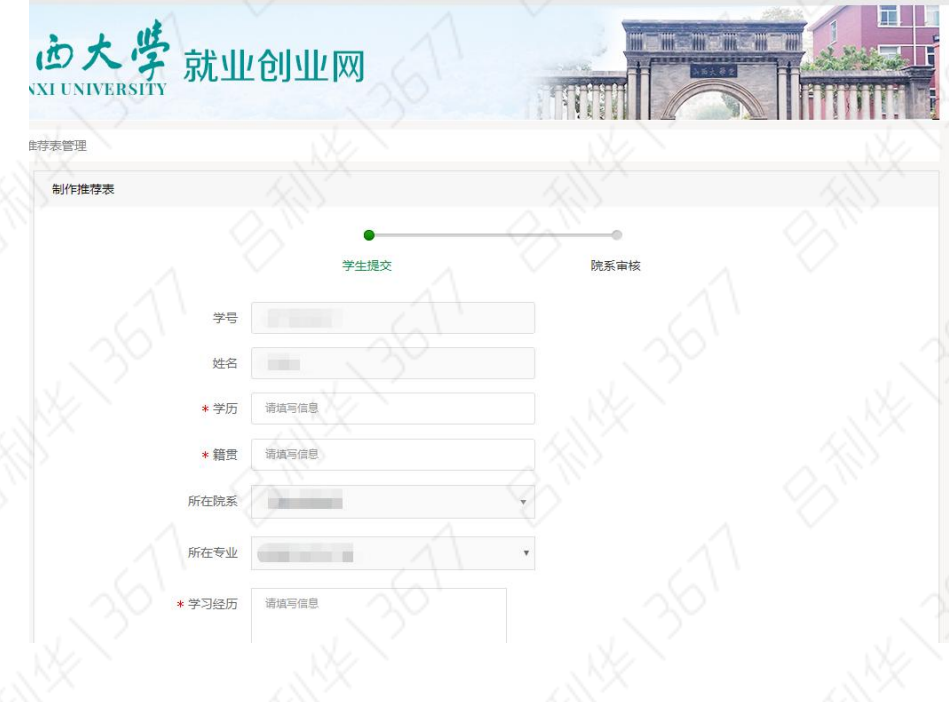

 $\frac{1}{11}$ 

### <span id="page-13-0"></span>5、毕业去向登记

毕业生请根据个人实际情况在毕业去向登记中选择合适的选项, 按照相关信息提示录入毕业去向信息(通过系统电子签约的学生,签 约审核后, 签约信息将自动同步至毕业去向登记), 如图:

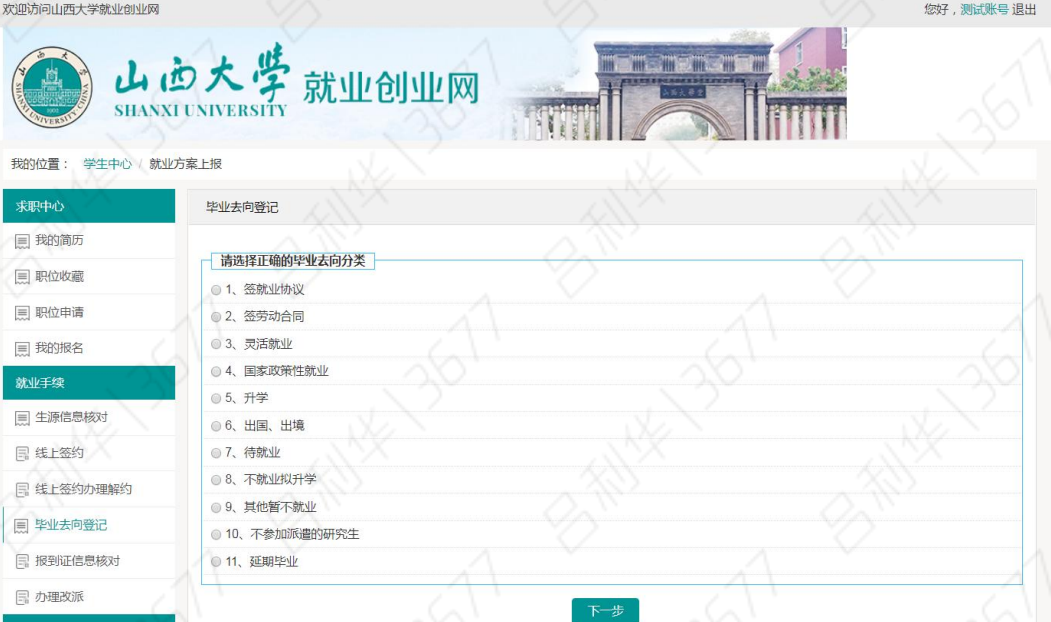

填写过程中,信息可以先暂存,填写完毕确认无误后,点击"保 存并送审",之后由学院、学校审核。

### <span id="page-13-1"></span>6、毕业去向修改

毕业去向发生变化时,需要通过"毕业去向修改"填报最新的毕 业去向信息。

### <span id="page-13-2"></span>7、证明打印

·<br>证明打印 > 文章

未就业学生可下载"未就业证明",打印后到学校盖章。

<span id="page-13-3"></span>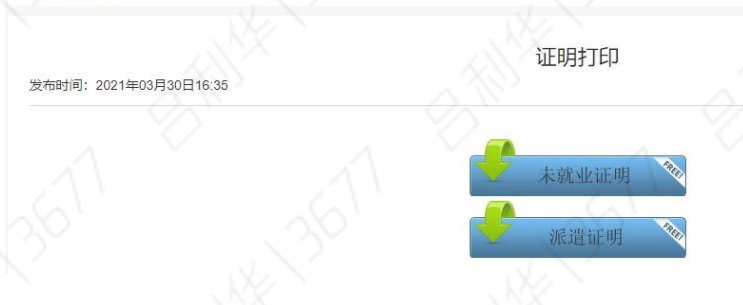

## 三、微信端功能简介

学生可关注微信公众号"山西大学就业",查看招聘信息、宣讲 会信息。在"就业管理"中点击"学生登录"后,可在微信端查看求 职信息、就业管理和就业服务相关事项。

微信公众号:

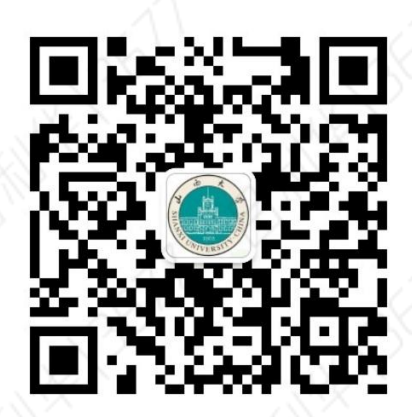

功能界面:

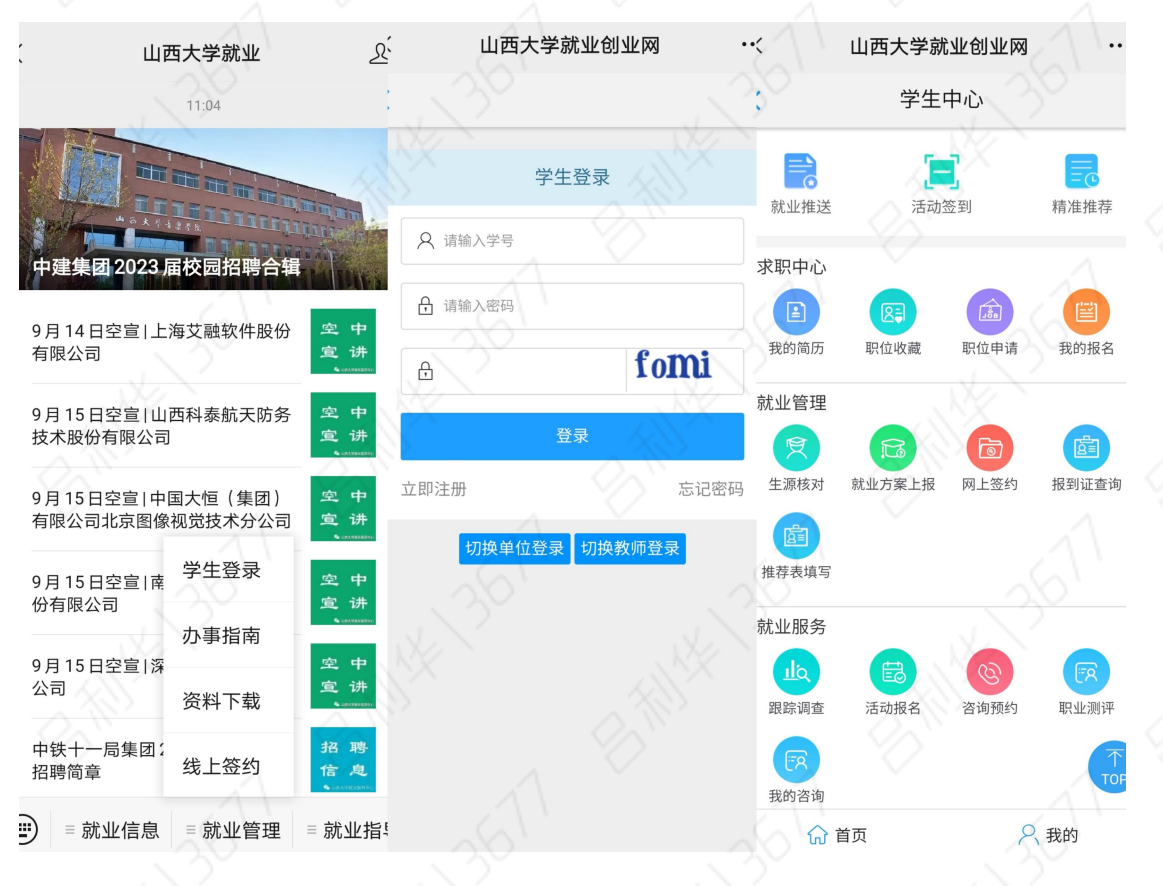